# **SiePortal South Korea Navigation**

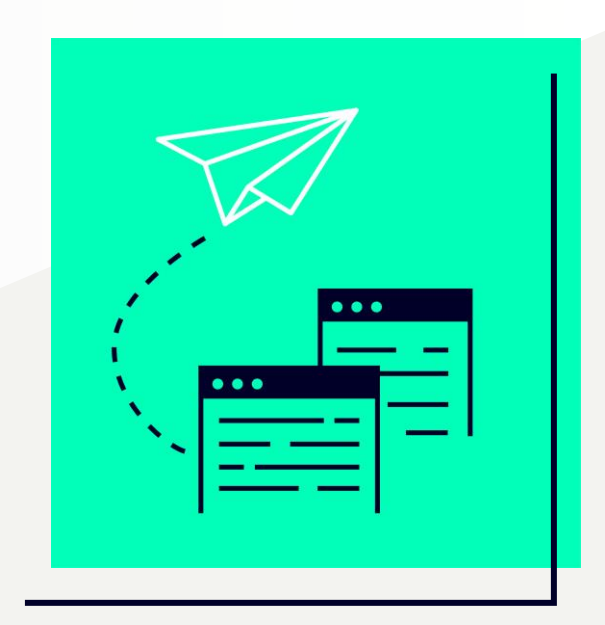

Introduction and user guide of SiePortal SiePortal 소개 및 사용자 가이드

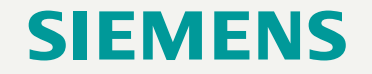

**Page 1** Restricted | © Siemens | DI S-TS TID

#### **Table of contents** Index / Agenda

What is SiePortal? / SiePortal이란 무엇인가? **1**

SiePortal manual / SiePortal 매뉴얼 **2**

Order Manual (Mall Order) / 오더 매뉴얼 (Mall 주문) **3**

Order Manual (Simple Quote) / 오더 매뉴얼 (Simple Quote) **4**

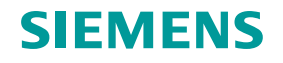

# **What is SiePortal?**

A cutting edge B2B portal of Siemens Siemens의 최첨단 B2B 포털

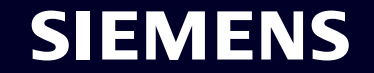

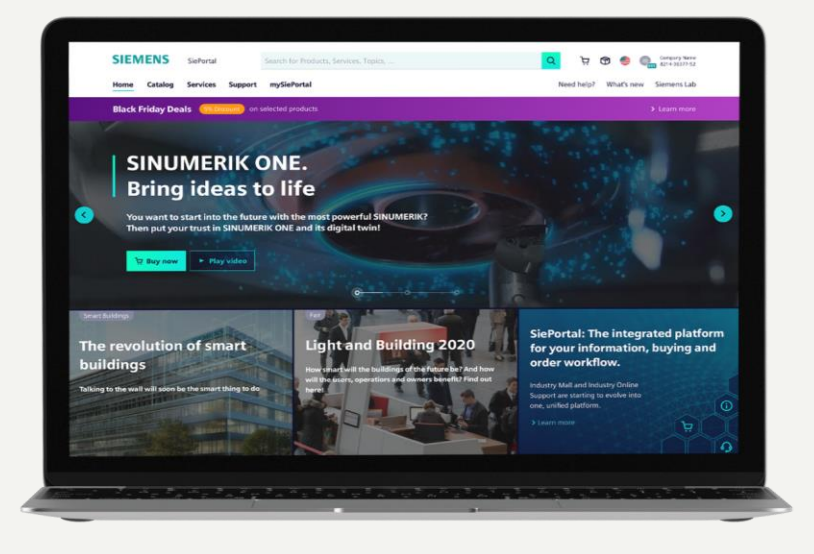

# **NUMERIK ONE, Bri**

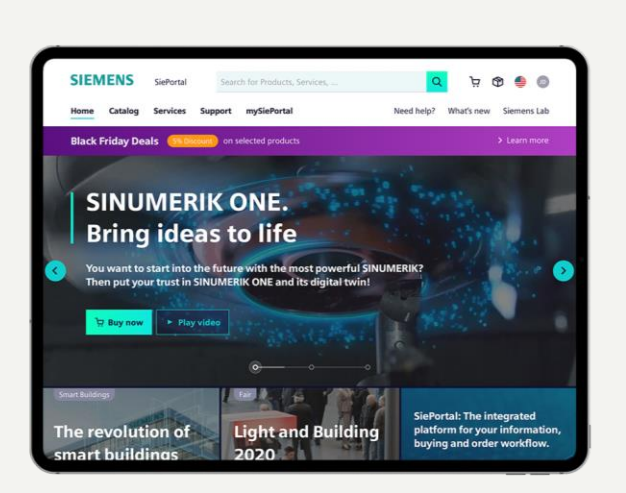

# SiePortal

#### is a **Cutting edgeB2B Portal**

that is innovative, comprehensive and user-friendly.

SiePortal은 혁신적이고 이용하기 편리한 사용자 맞춤의 최첨단 B2B 포탈입니다.

주소 링크 [: SiePortal \(siemens.com\)](https://sieportal.siemens.com/en-kr/home)

#### **Page 4** Restricted | © Siemens | DI S-TS TID

# **SiePortal Manual**

User guide including new functions 새로운 기능의 소개를 포함한 유저 가이드

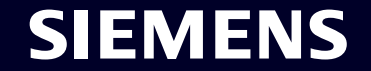

#### **SiePortal entry page / SiePortal 시작화면** SiePortal Manual **- Log in page / 로그인 페이지**

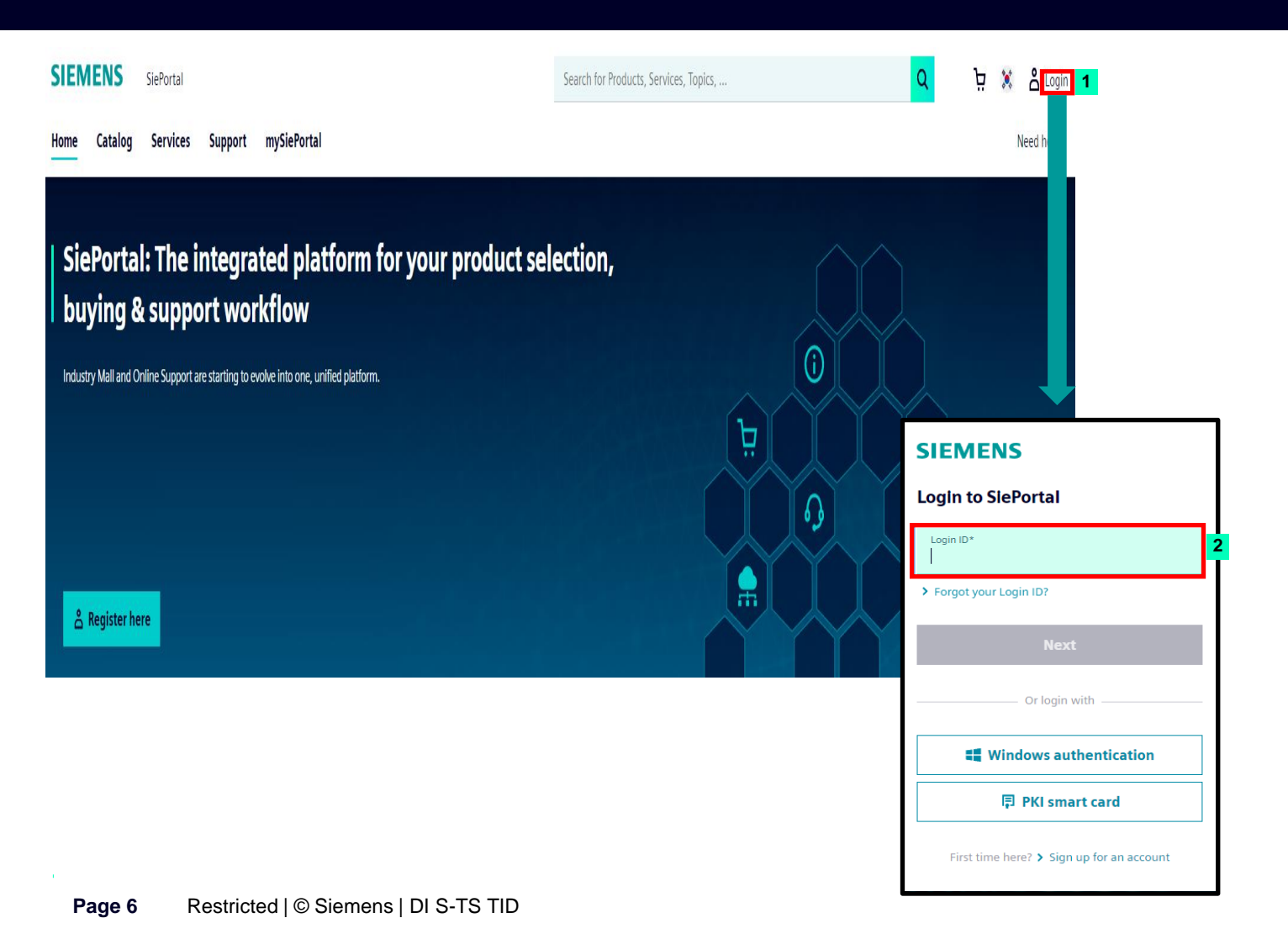

#### **How to log in 로그인 방법**

**1** Click the "Login" button on the top right corner.

우측 상단의 로그인 버튼 클릭합니다.

You can login with the Industry Mall account. **2**기존 Industry Mall 계정을 이용하여 로그인 가능합니다.

#### **New SiePortal entry page / SiePortal 시작화면** SiePortal Manual **SiePortal entry page / SiePortal 시작화면**

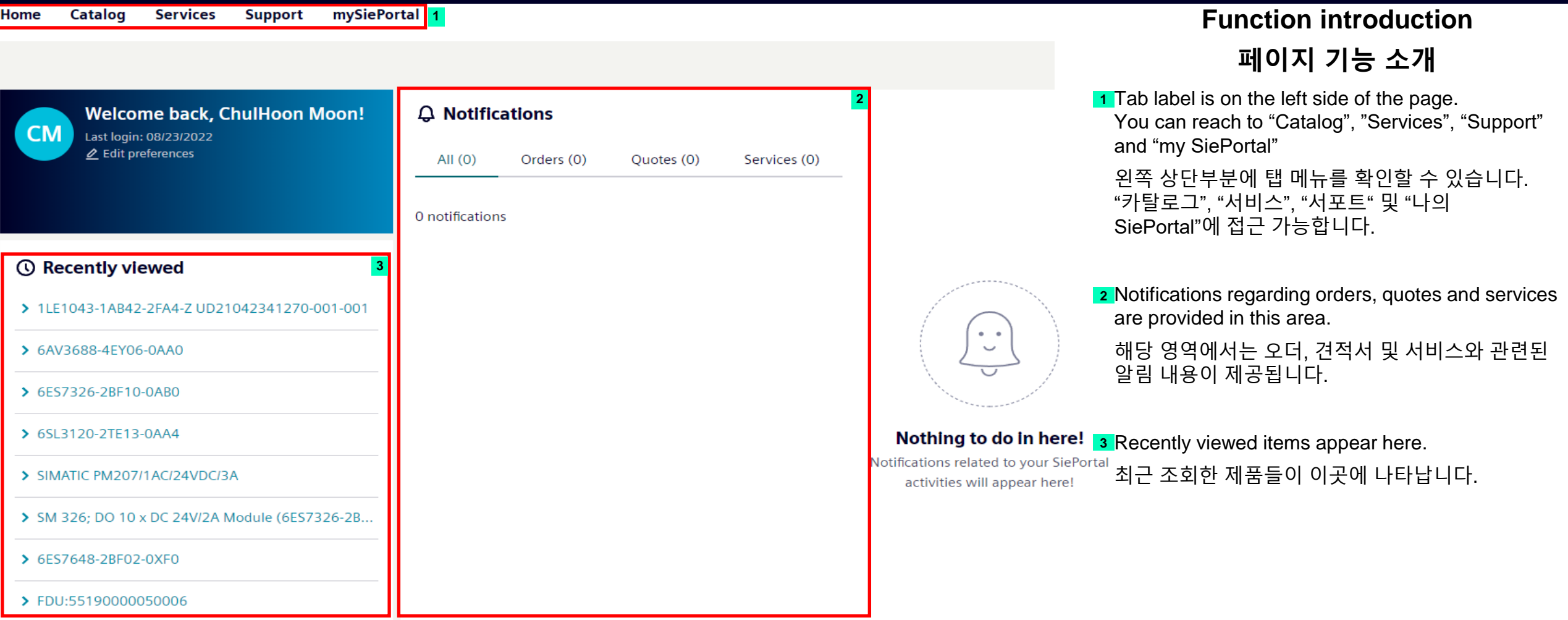

#### **New SiePortal entry page / SiePortal 시작화면** SiePortal Manual **SiePortal entry page / SiePortal 시작화면**

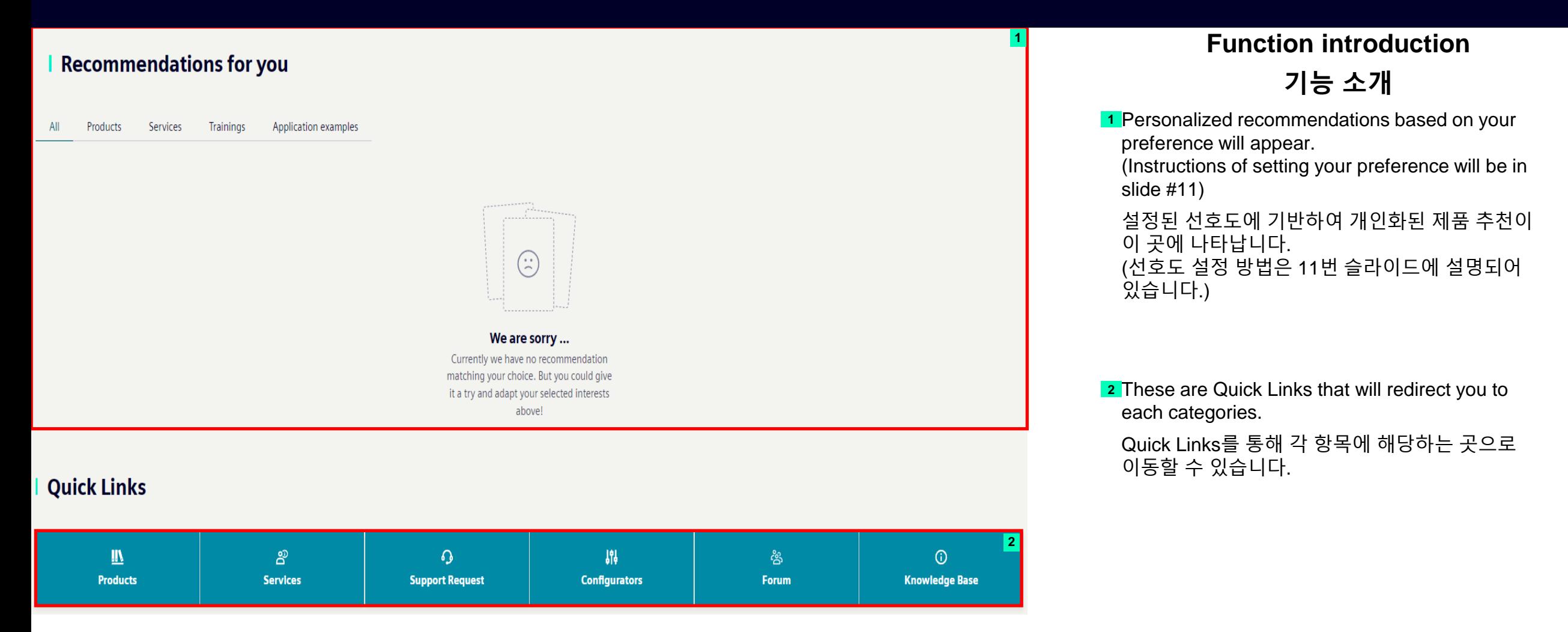

#### SiePortal Manual **SiePortal entry page / SiePortal 시작화면**

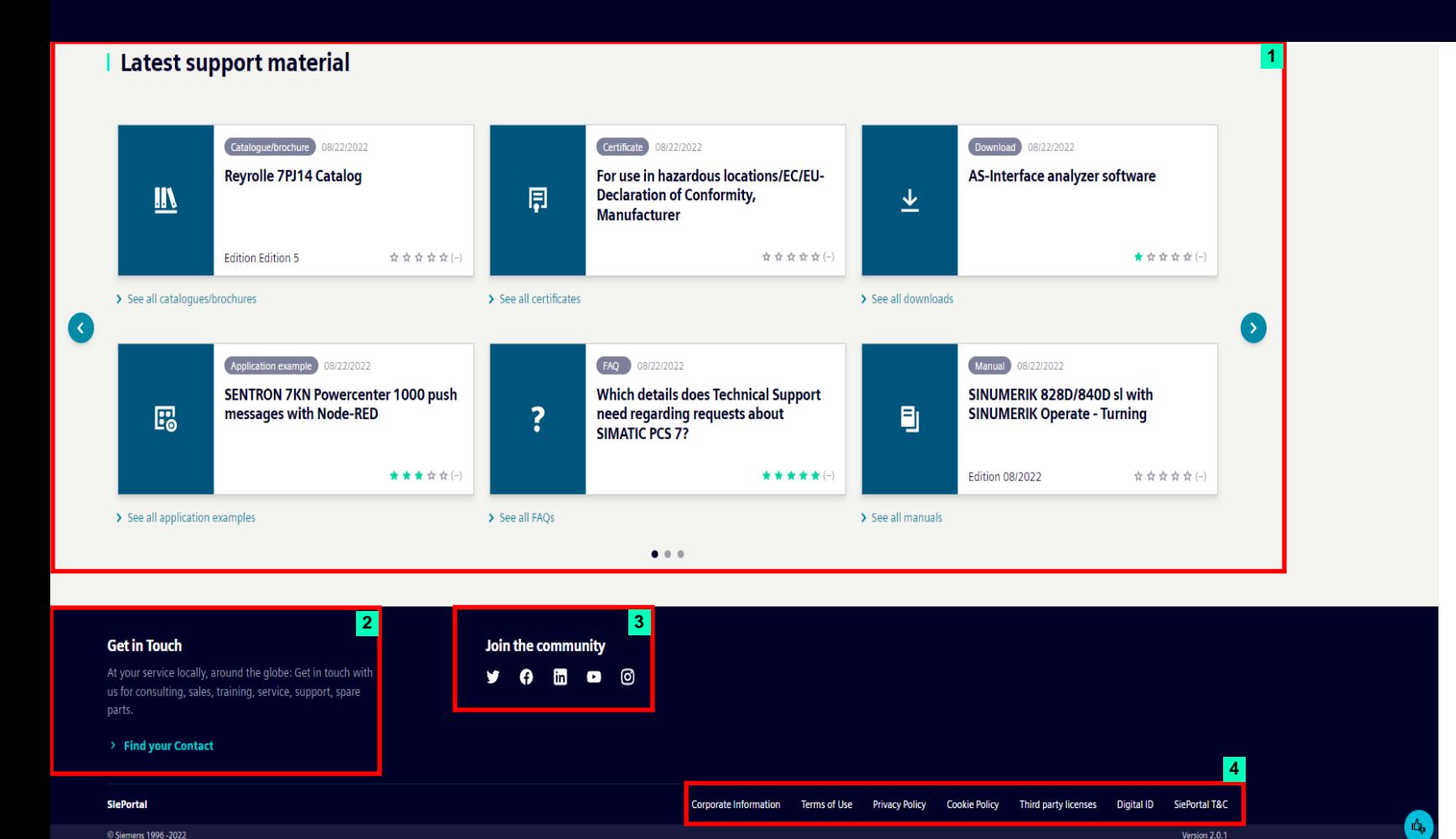

**Function introduction 기능 소개**

**1** Latest support materials are provided here. 최신의 서포트 자료들이 이곳에 나타납니다.

**2** You can find contact points here for various issues regarding Siemens.

이 곳에서 Siemens와 관련된 사항들의 담당자 연락처를 확인할 수 있습니다.

**3** There are icons that can redirect you to social medias of Siemens. 해당 아이콘을 클릭하시면 Siemens의 소셜 미디어에 접속됩니다.

Additional information including corporate **4** information and terms of use 기업 정보와 이용약관 등을 포함한 추가적인 정보는 이 곳에 있습니다.

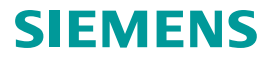

#### **SiePortal entry page / SiePortal 시작화면** SiePortal Manual **-Customer feedback / 고객 피드백**

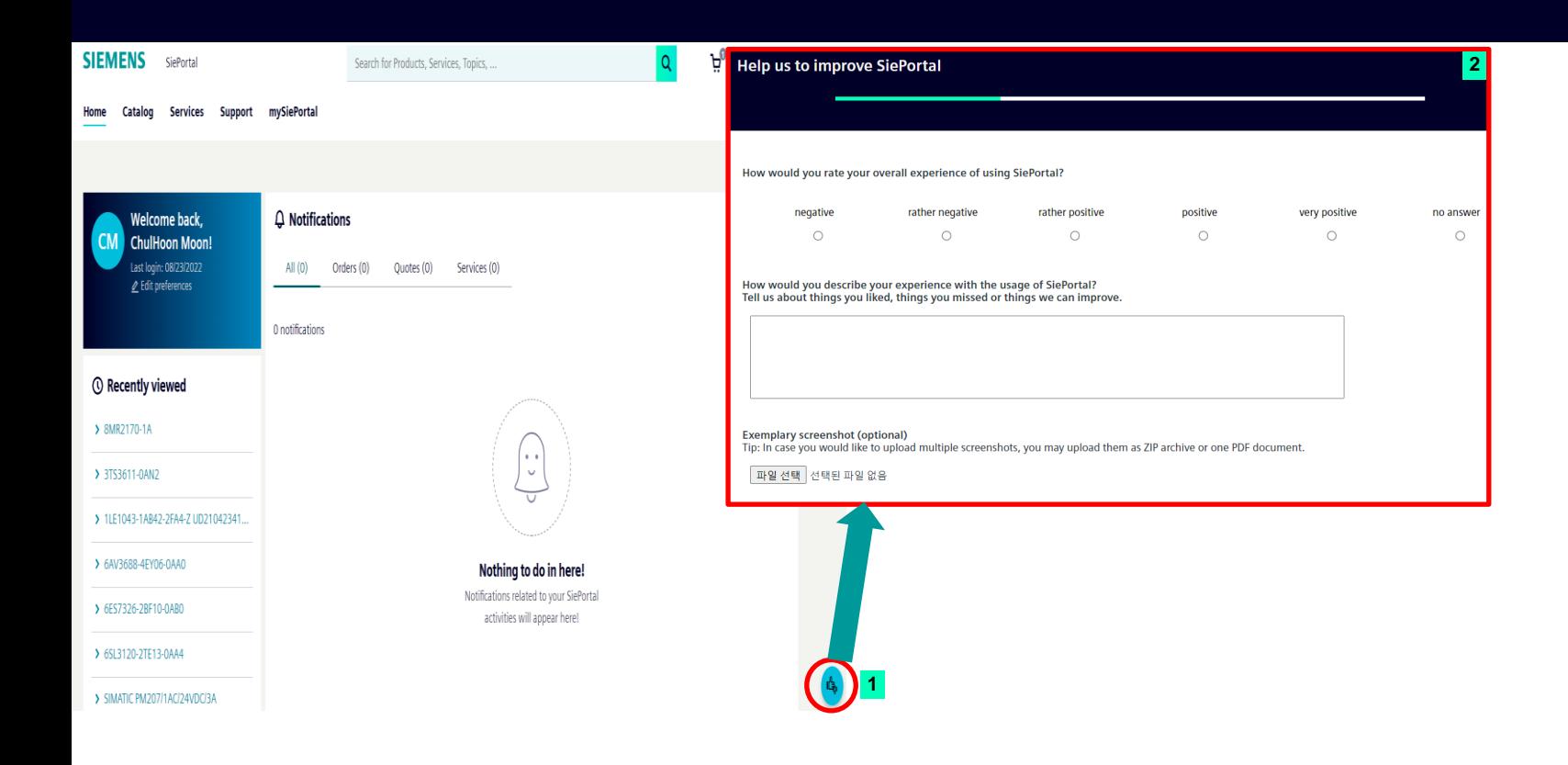

#### **Function introduction 기능 소개**

**1** On the bottom right side of the screen, there is a thumbs up / down icon. If you click the icon, a popup screen appears where you can give feedbacks.

화면의 오른쪽 아래에 엄지 모양의 아이콘이 있습니다. 해당 아이콘을 클릭하면 피드백을 작성할 수 있는 팝업 화면이 나타납니다.

You can give your feedbacks of overall experience **2** using SiePortal.

SiePortal을 이용하신 후, 피드백을 이곳에서 작성할 수 있습니다.

*Please feel free to provide your feedbacks. Your feedbacks are crucial for SiePortal's improvement.*

**자유롭게 피드백을 제공해주세요***.* **고객의 피드백이** *SiePortal* **서비스 개선에** **필수적입니다***.*

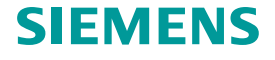

#### SiePortal Manual **How to edit account settings / 계정 설정 변경 방법**

**SIEMENS** 

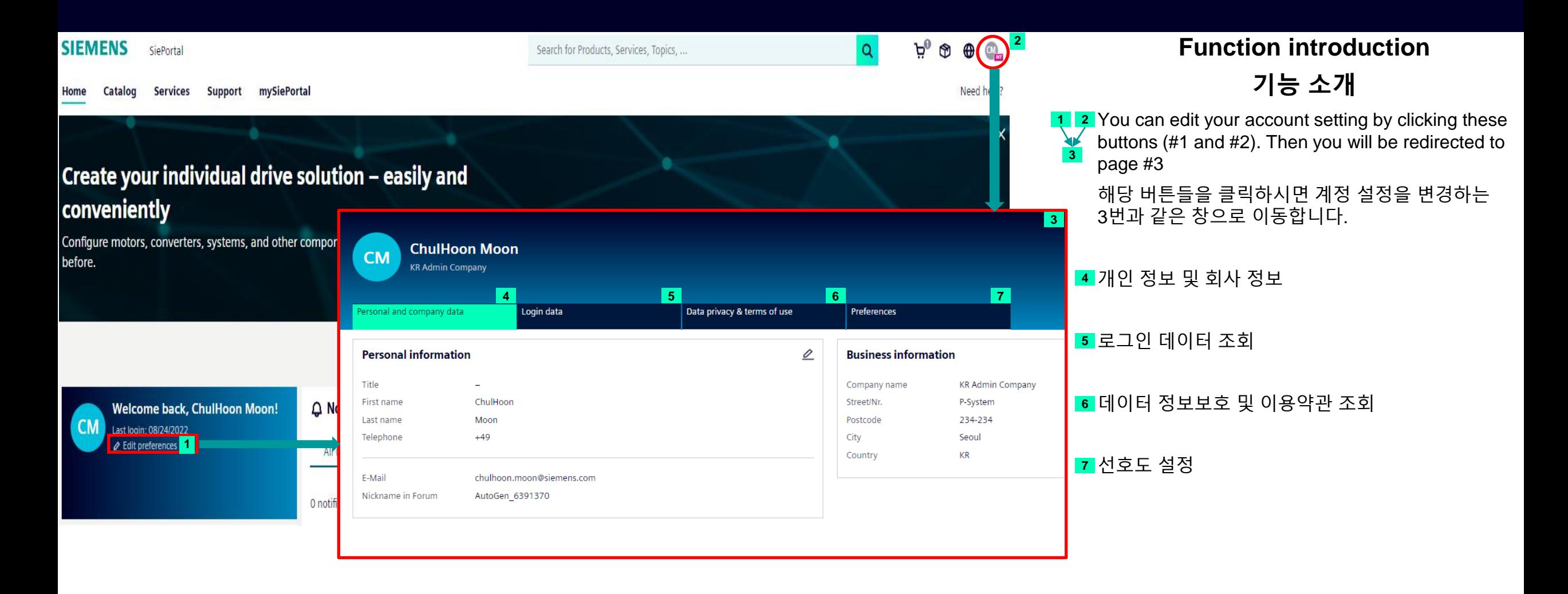

**Seite 11** Restricted | © Siemens | DI S-TS TID

#### SiePortal Manual **Search function / 검색 기능**

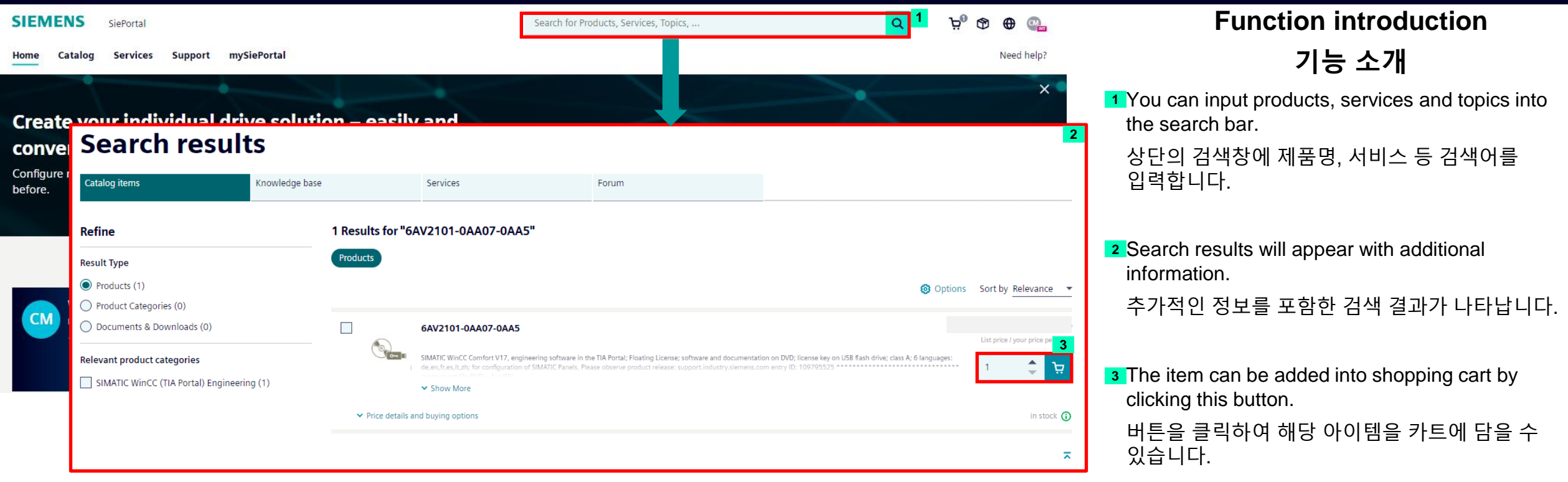

# **Search function – Product comparison** SiePortal Manual **검색 기능 – 제품 비교**

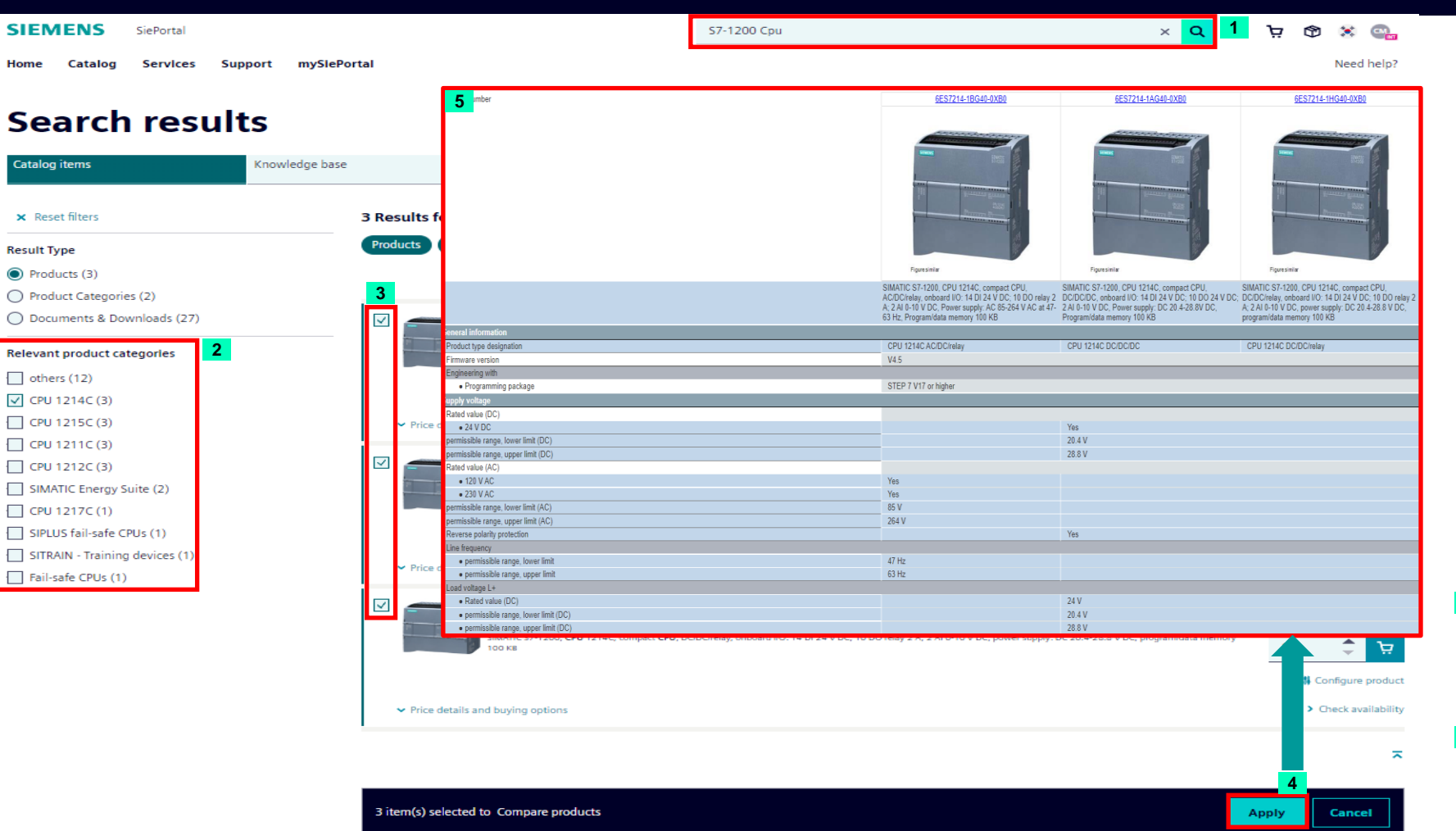

#### **Function introduction 기능 소개**

Search product family in the search bar. **1** 검색창에 제품군을 검색합니다.

**2** Select relevant product categories. 관련 제품 카테고리를 선택하세요.

**3** Click the check box for items to be compared. Up to 5 items can be checked and compared. 비교하려는 제품의 체크 박스를 클릭하세요. 최대 5개의 아이템이 체크 및 비교 가능합니다.

Click "Apply" button **4** "Apply" 버튼을 클릭하세요.

**5** You can check out the information with a pop-up screen. 팝업 화면을 통해 정보를 확인할 수 있습니다.

# **Search function – Product comparison** SiePortal Manual **검색 기능 – 제품 비교**

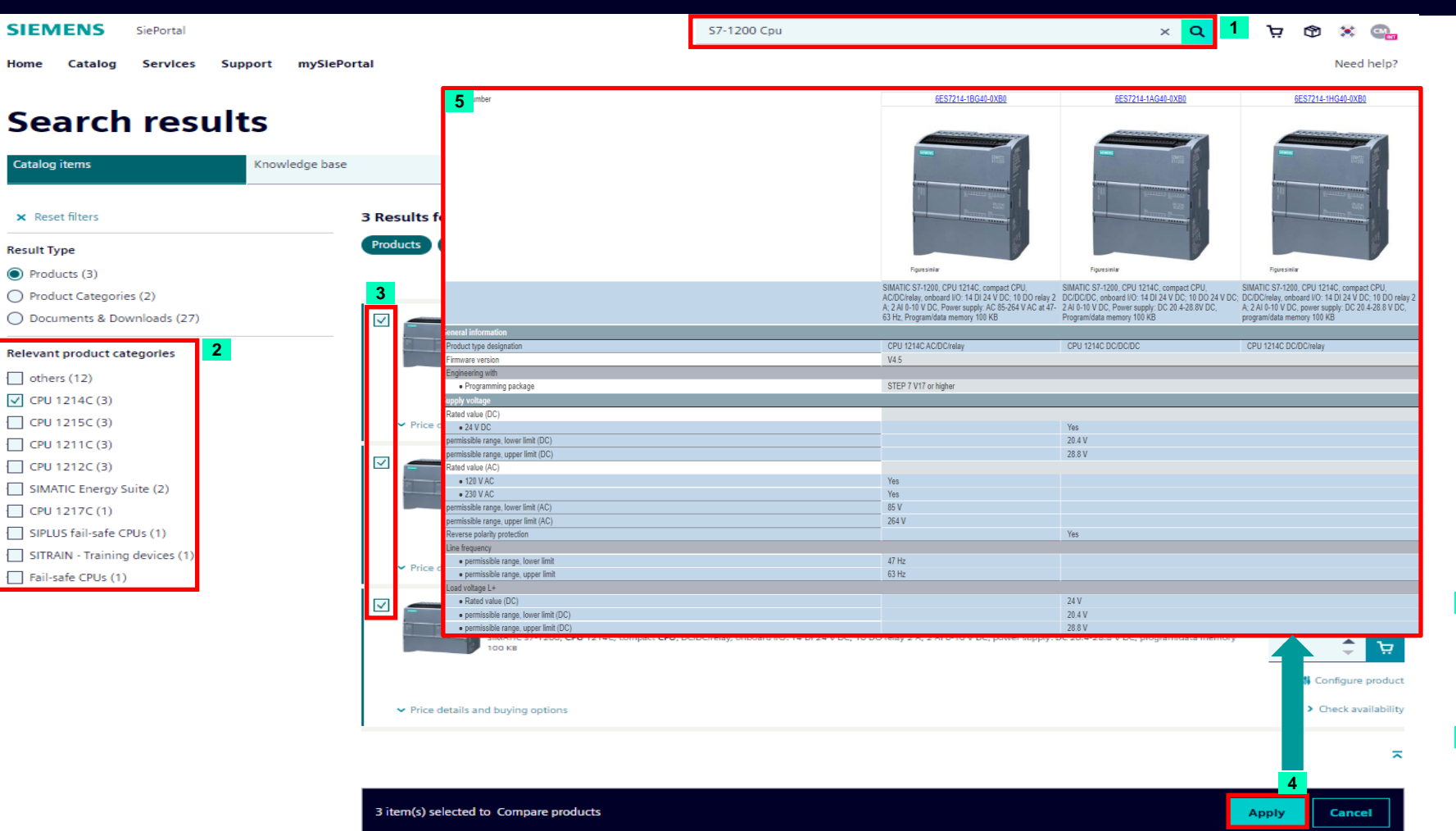

#### **Function introduction 기능 소개**

Search product family in the search bar. **1** 검색창에 제품군을 검색합니다.

**2** Select relevant product categories. 관련 제품 카테고리를 선택하세요.

**3** Click the check box for items to be compared. Up to 5 items can be checked and compared. 비교하려는 제품의 체크 박스를 클릭하세요. 최대 5개의 아이템이 체크 및 비교 가능합니다.

Click "Apply" button **4** "Apply" 버튼을 클릭하세요.

**5** You can check out the information with a pop-up screen. 팝업 화면을 통해 정보를 확인할 수 있습니다.

How to make orders via SiePortal SiePortal을 통한 오더 방법

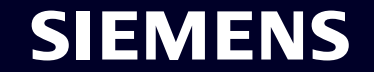

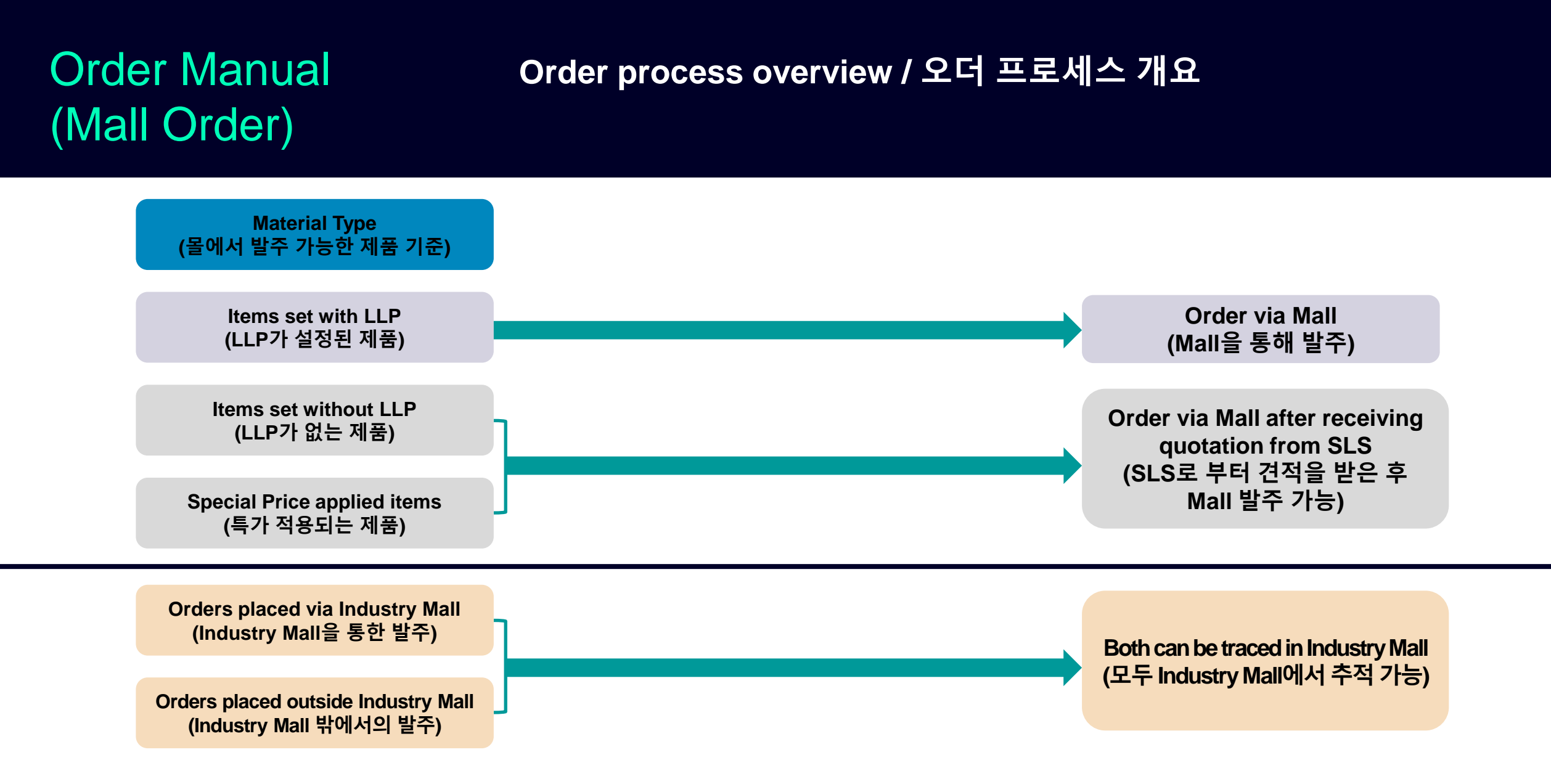

#### **Page 16** Restricted | © Siemens | DI S-TS TID

#### **Shopping Cart handling / 쇼핑 카트 이용 방법 - Copy & paste / 복사 & 붙여넣기**

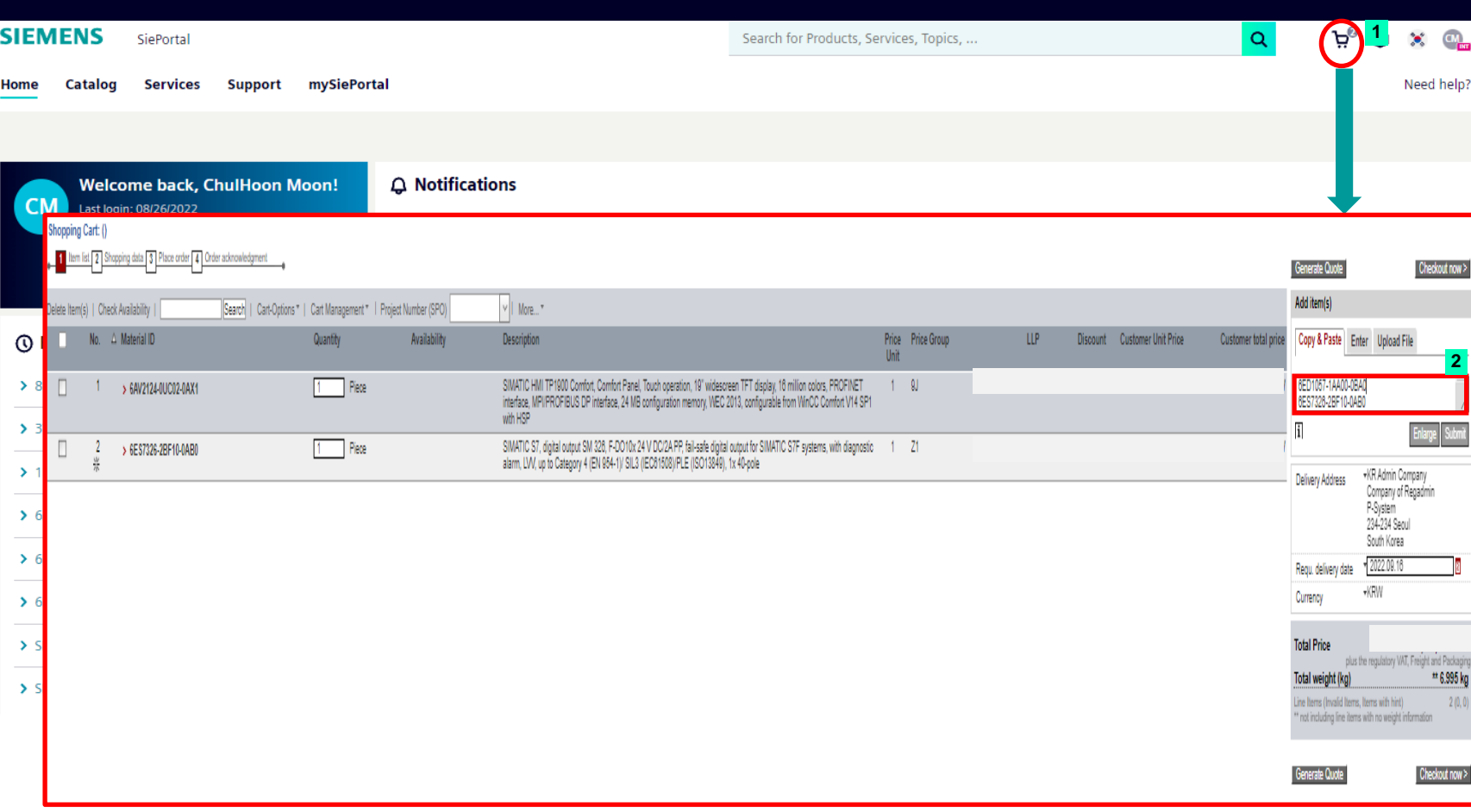

#### **Function introduction 기능 소개**

**1** Orders can be made by clicking the shopping cart icon in the SiePortal entry page.

SiePortal 시작 화면의 쇼핑 카트 아이콘을 클릭하여 주문할 수 있습니다.

**2 2** You can copy & paste multiple MLFBs in order to add items to you shopping cart.

> 여러 MLFB를 복사 & 붙여넣기 기능을 통해 제품을 쇼핑 카트에 추가할 수 있습니다.

> *\*Please note that up to 999 items can be added to shopping cart.*

*\****최대** *999***개의 아이템까지 쇼핑 카트에 추가할 수 있는 점을 참고해주세요***.*

#### **Shopping Cart handling / 쇼핑 카트 이용 방법 - File upload / 파일 업로드**

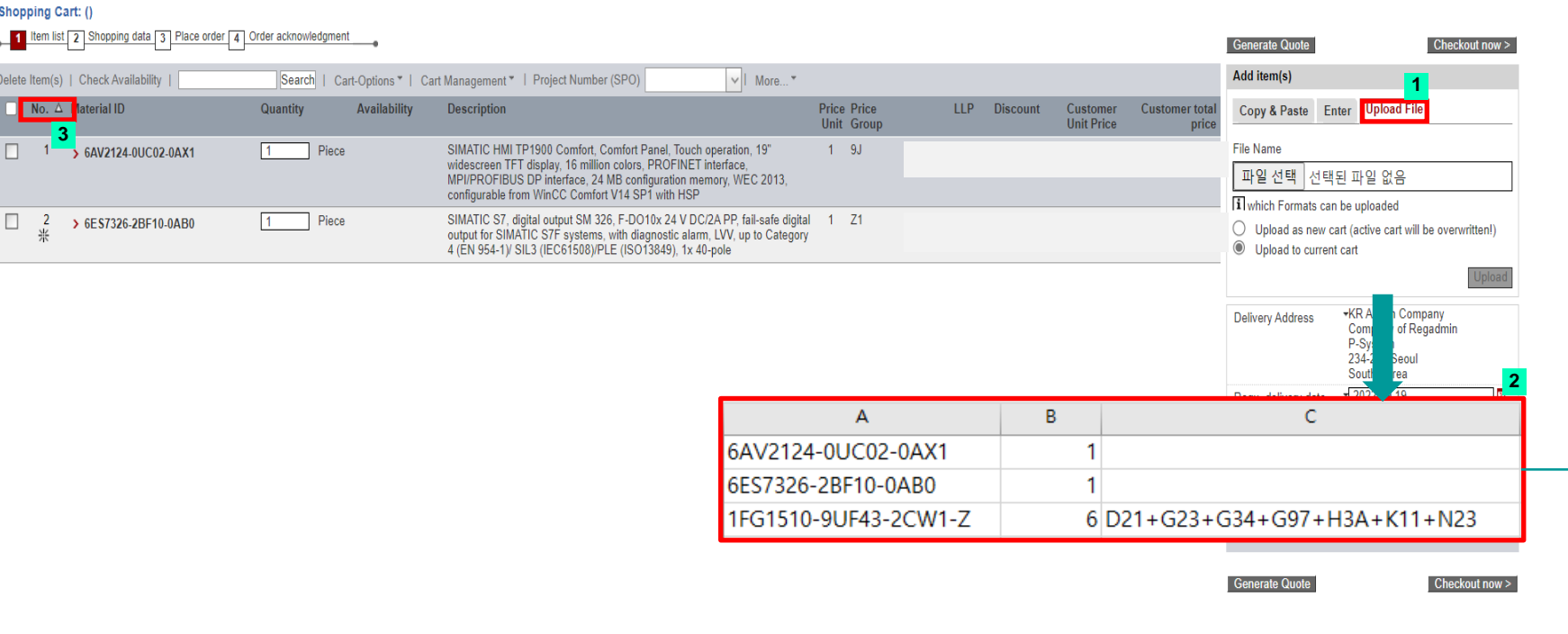

#### **Function introduction 기능 소개**

#### **1** Items can be added to shopping cart by uploading an Excel file.

엑셀 파일의 형태로 제품을 쇼핑 카트에 추가할 수 있습니다.

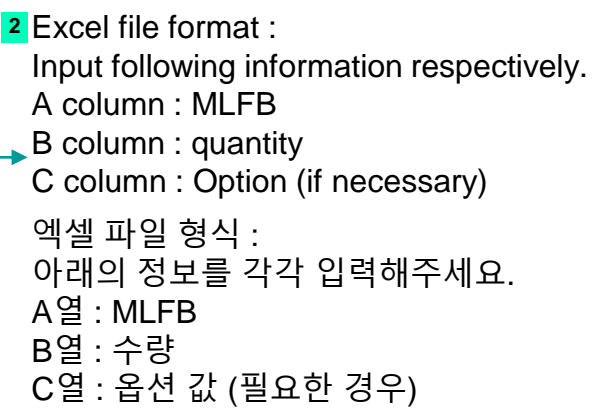

To rearrange items in the shopping cart, click here. **3**

쇼핑 카트에 담긴 제품의 순서를 재 정렬하려면 이 곳을 클릭하세요.

#### **Shopping Cart handling / 쇼핑 카트 이용 방법 - Cart customization / 카트 설정 변경**

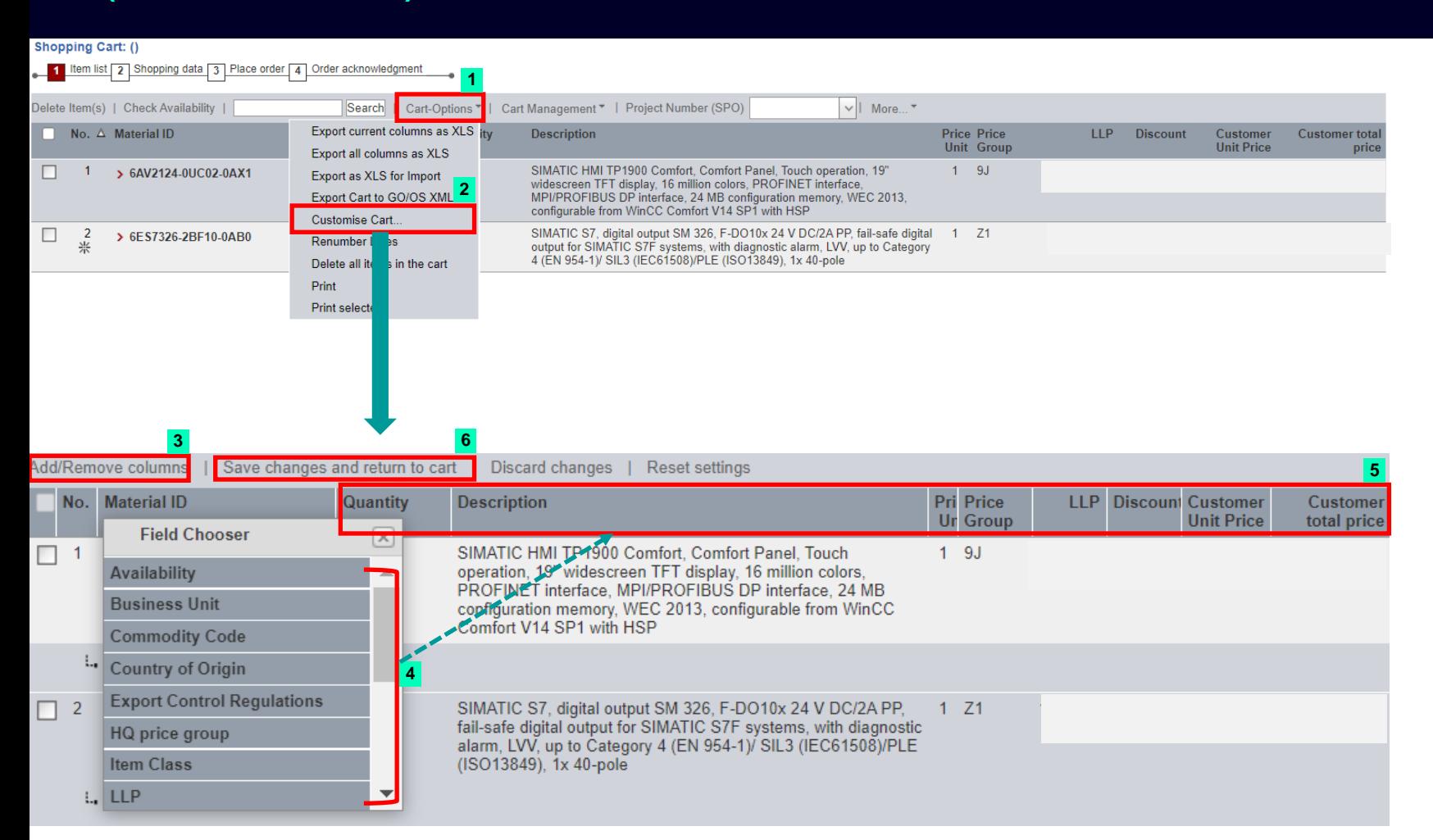

#### **Function introduction**

#### **기능 소개**

- Click "Cart-Options" "Customise Cart…" to **1 2** customize your cart.
	- 카트 설정 변경을 위해 "Cart-Options" 탭의 "Customise Cart…" 버튼을 클릭하세요.
- Columns can be added / removed by clicking this **3** button.
	- 해당 버튼을 클릭하여 열 추가 / 제거할 수 있습니다.

Choose an option and drag it to a preferred column **4 5** area.

옵션을 선택하여 원하시는 열 위치에 드래그하세요.

Click "Save changes and return to cart" button. **5**

변경사항 저장을 위해 "Save changes and return to cart"를 클릭해주세요.

#### **Shopping Cart handling / 쇼핑 카트 이용 방법 - Setting requested delivery date / 요청 납기 설정 (1)**

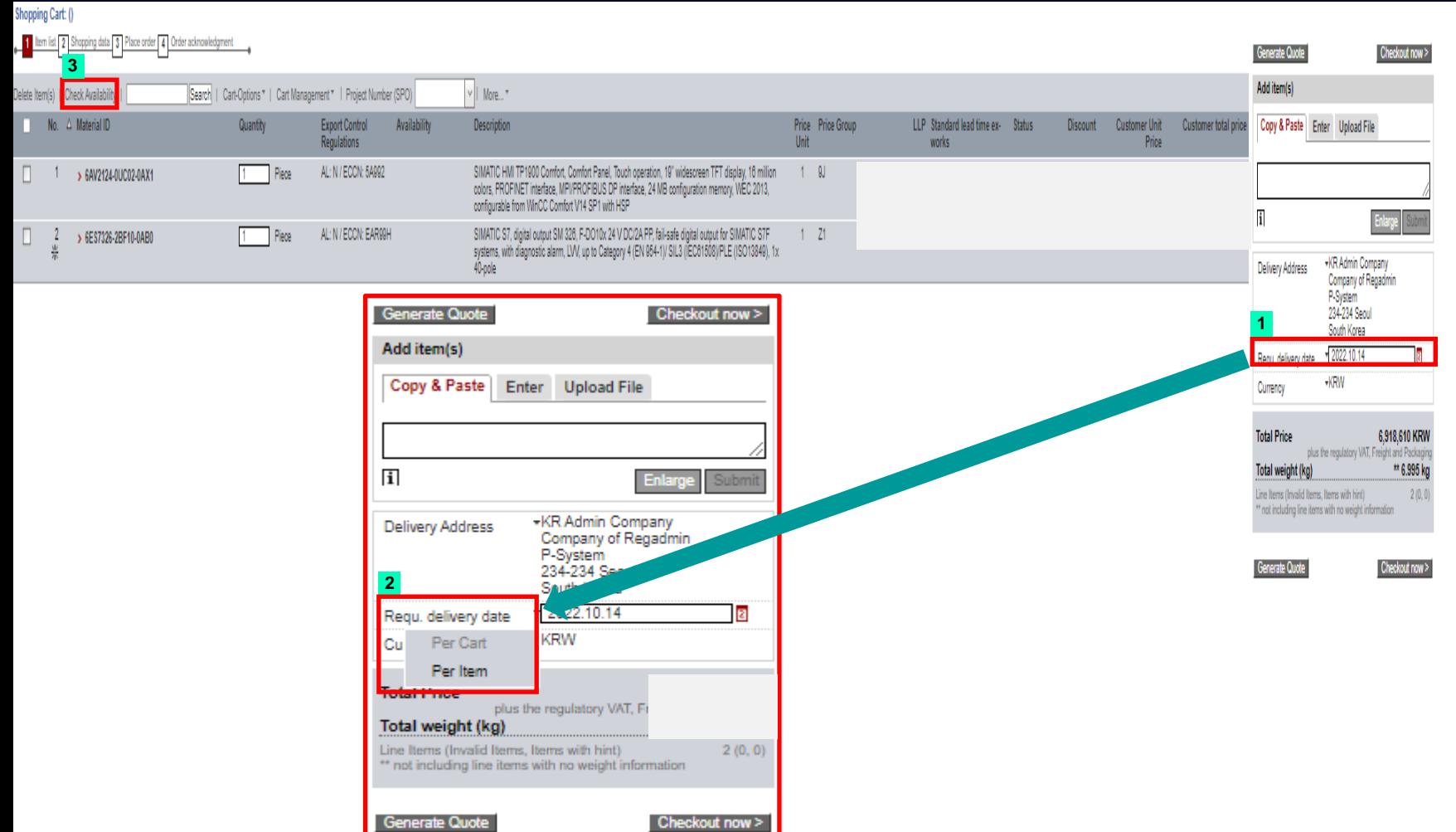

#### **Function introduction**

#### **기능 소개**

You can collectively enter requested delivery date **1** of the items included in the shopping cart.

쇼핑 카트에 포함된 제품들의 요청 납기를 일괄적으로 기입할 수 있습니다.

**<sup>2</sup>** Requested delivery date can be set per item respectively by clicking "Requ. Delivery date"

"Requ. Delivery date" 문구를 클릭하여 제품 당 요청 납기를 개별적으로 기입할 수 있습니다.

**3** After setting requested delivery date, you can check the availability by clicking "Check Availability"

요청 납기를 설정한 후, "Check Availability" 문구를 클릭하여 공급 가능 여부를 확인할 수 있습니다.

#### **Shopping Cart handling / 쇼핑 카트 이용 방법 - Setting requested delivery date / 요청 납기 설정 (2)**

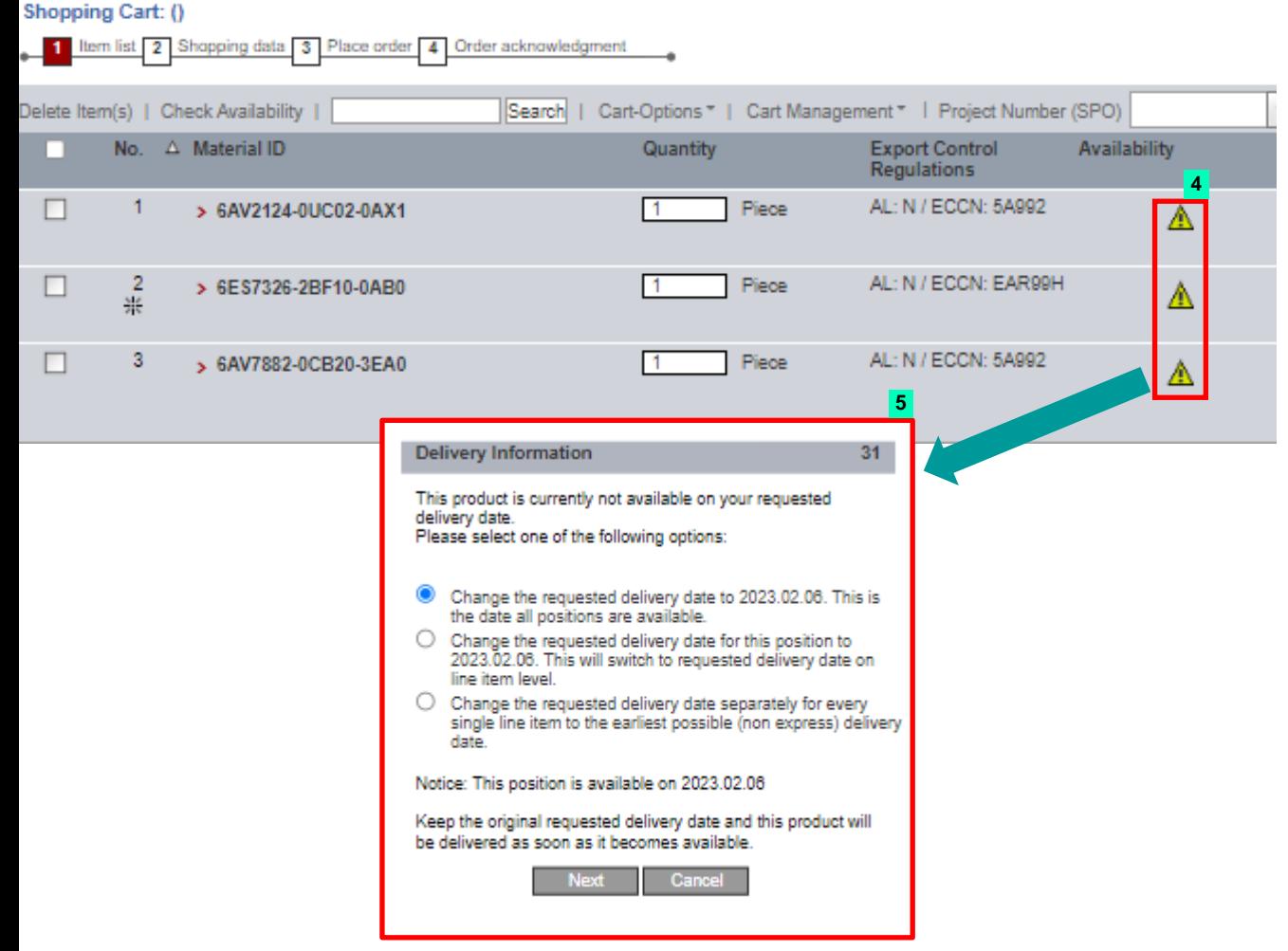

#### **Function introduction**

#### **기능 소개**

**4** If the delivery is unavailable on entered requested date, exclamation mark icon appears.

입력된 요청 납기일에 공급이 불가능한 경우, 느낌표 아이콘이 나타납니다.

**5** By clicking the exclamation mark, you can check available delivery date and modify it.

느낌표 아이콘을 클릭하여 가능한 납기를 확인하고, 요청 납기일을 수정할 수 있습니다.

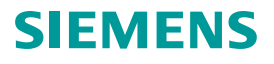

#### **Mandatory clauses in purchasing - 주문 시 필수 입력 항목**

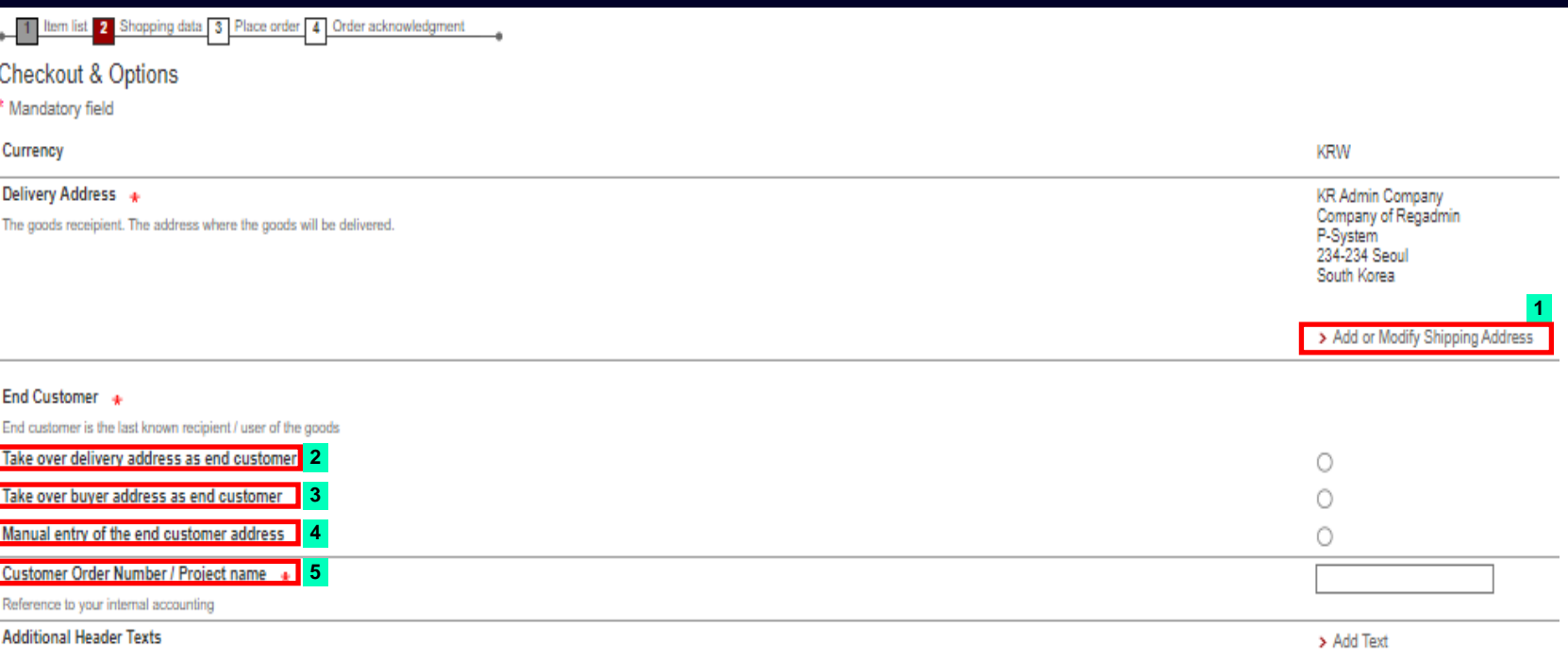

#### **Function introduction**

#### **기능 소개**

**1** You can add or modify shipping address.

배송지를 추가하거나 변경할 수 있습니다.

- When end customer's address is the delivery place, **2** choose this option.
	- 최종사용자(End customer)의 주소로 배송 받는 경우, 해당 옵션을 선택하세요.
- When orderer is the end customer, choose this **3** option.
- 주문자가 최종사용자(End customer)인 경우, 해당 옵션을 선택하세요.
- 4 In order to manually input end customer's address, choose this option and fill in the address.
- 매뉴얼로 주소를 입력하려면 해당 옵션을 선택하세요.
- Please input customer order number / Project **5** name.
- 발주 번호 / 프로젝트 명을 해당 란에 기입해주세요.

#### **Purchase notice mail - 주문 알림 메일**

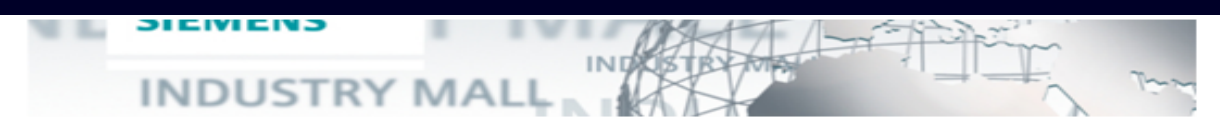

#### **Function introduction 기능 소개**

Dear

Thank you for your purchase order with the reference:

Below is a summary of your purchase order that you have placed with us. Please note that this email is a confirmation that we have received your purchase order and not an acceptance of vour order.

Delivery to:

Thank you.

Siemens Industry Mall Team

-- \*\*This is an auto-generated e-mail, please do not respond on this mail. -

#### Summary of your order:

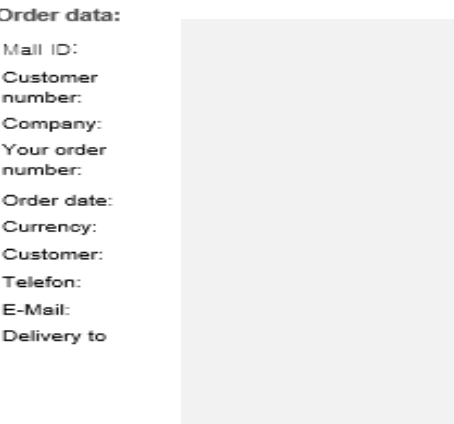

End user name **Final Customer** Country

**Page 23** Restricted | © Siemens | DI S-TS TID Once an order is placed, order notice e-mail will be automatically sent to ordering company, Sales manager and order management manager.

발주가 이루어진 이후, 주문 알림 메일이 발주를 진행한 업체, 세일즈 담당자와 order management 담당자에게 자동으로 발송됩니다.

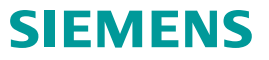

#### **Delivery status check - 납기 확인**

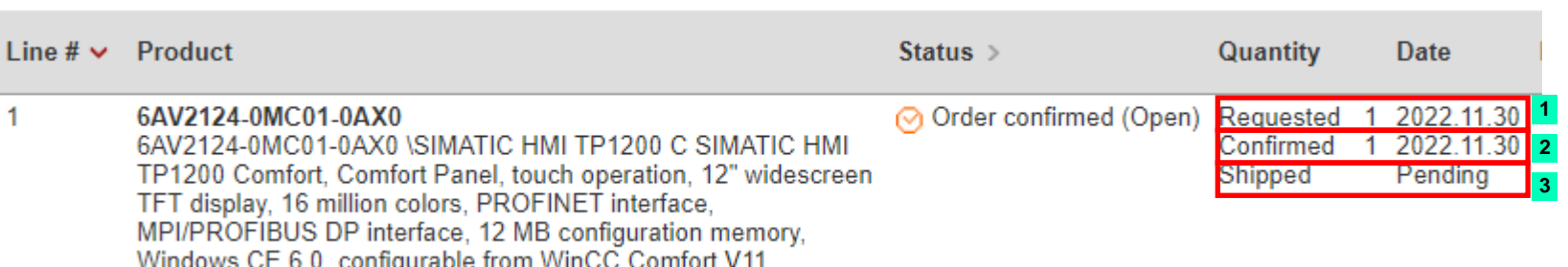

**Function introduction**

**기능 소개**

Date Requested : Requested delivery date from **1** orderer (DDP date)

주문자의 요청 납기일. (DDP date)

Date Confirmed : Expected date of item receive. **2** 제품을 받을 수 있는 예상 납기일. (DDP date)

**3** Date Shipped : Date when items were released from the factory and transferred to inland shipping company.

제품이 공장에서 출고되어 내륙 운송 업체로 인도되는 시점.

*\*Please note that Industry Mall is based on air freight. Separate confirmation is required for ocean freight products.*

*\*Industry Mall***에서 조회되는 납기는 항공 운송기준으로***,* **해상 운송 제품의 경우 별도의 확인이 필요합니다***.* 

How to make orders via Simple Quote Simple Quote를 통한 오더 방법

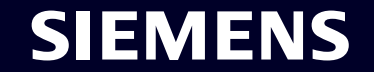

#### **Auto generated E-mail / 자동 발송 E-mail**

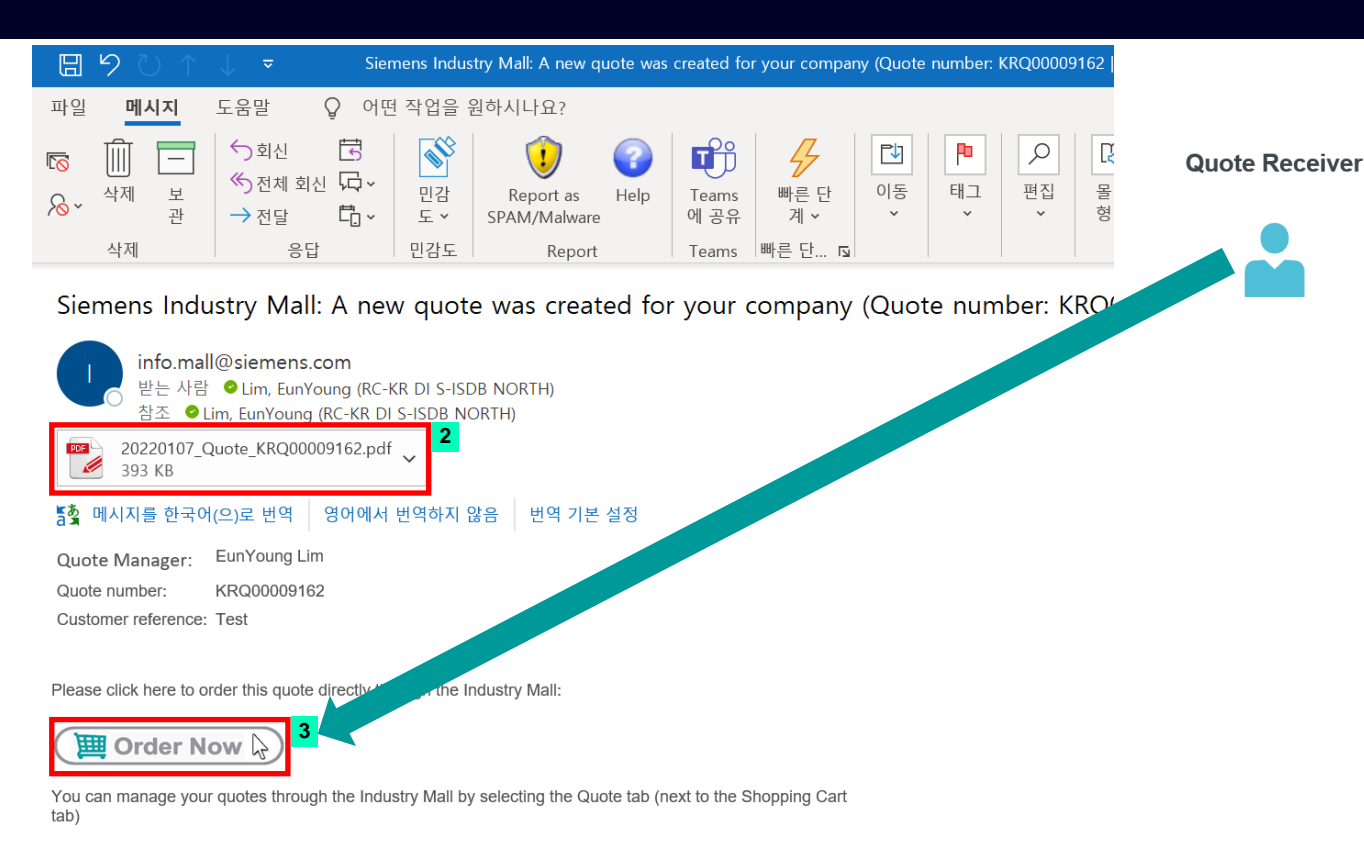

If you have any further questions please contact your Quote Manager ey.lim@siemens.com

Siemens Industry Mall Team

#### **Function introduction**

#### **기능 소개**

Once a simple quote is created, you will receive an **1** auto generated E-mail.

Simple quote가 생성되면 자동 발송되는 E-mail이 발송됩니다.

**2** You can check the fully approved quote through attached file.

승인된 견적서는 첨부파일로 전송되어 확인할 수 있습니다.

Click on the "Order Now" button to complete your **3** purchase.

"Order Now" 버튼을 클릭하여 오더를 진행해주세요.

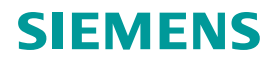

#### **Quote Cart / 견적서 카트 - Setting delivery date / 요청 납기일 설정**

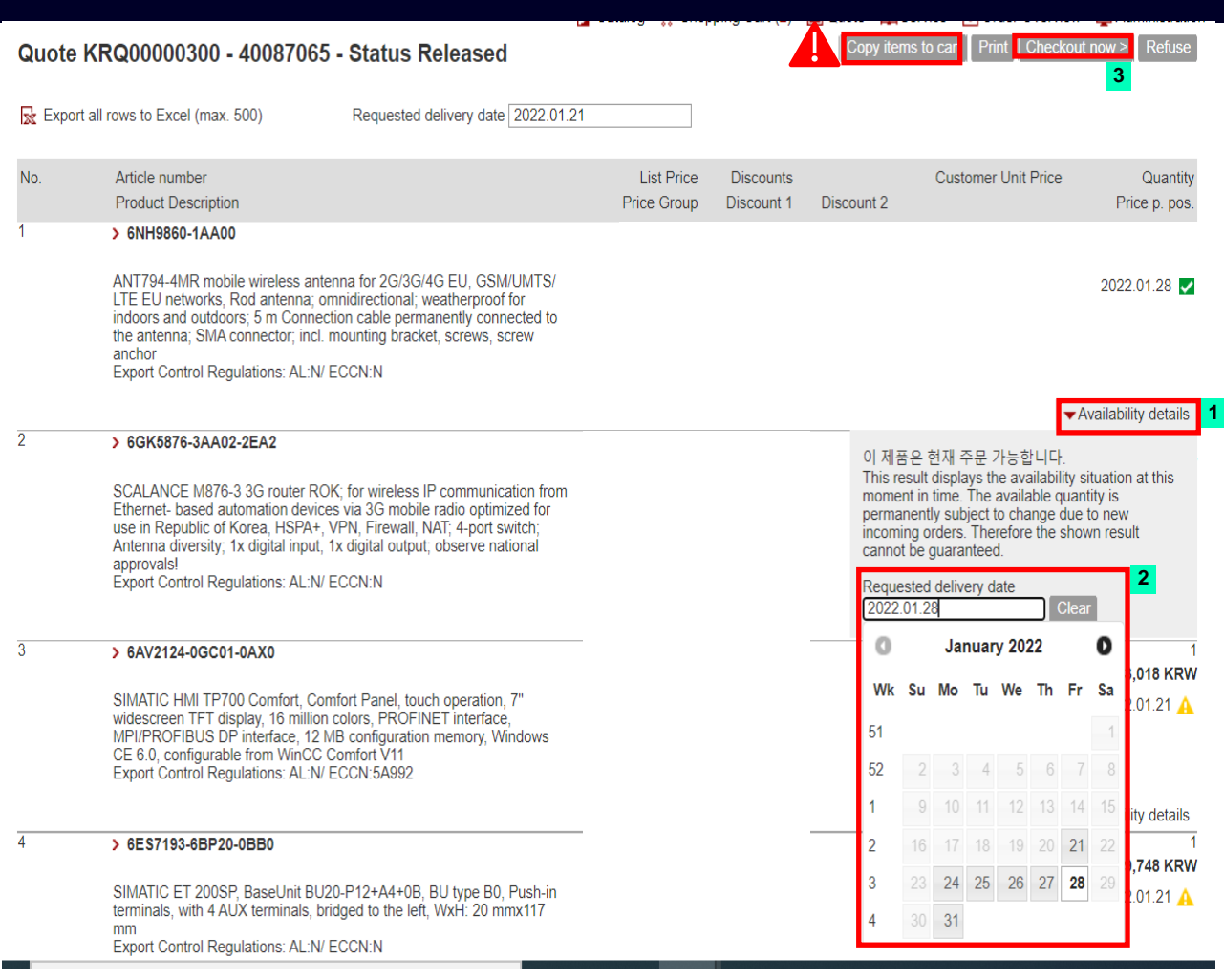

#### **Function introduction**

**기능 소개**

Click "Availability details" button. **1**

"Availability details" 버튼을 클릭하세요.

Once you click the blank area of "Requested **2** delivery date, a calendar pops up and you can select a date.

"Requested delivery date" 하단의 빈칸을 클릭하면 달력이 팝업 되며, 요청 납기일을 설정할 수 있습니다.

Click on the "Checkout now" button to proceed **3** your purchase.

"Checkout now" 버튼을 클릭하여 오더를 진행해주세요.

**A** Please mind not to click "Copy items to cart" button. *Once you click this button, you can't order with the quote price.*

*"Copy items to cart"*버튼을 클릭하면 견적서의 금액으로 주문할 수 없으니 주의해주세요*.*

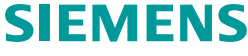

#### **Mandatory clauses in purchasing - 주문 시 필수 입력 항목**

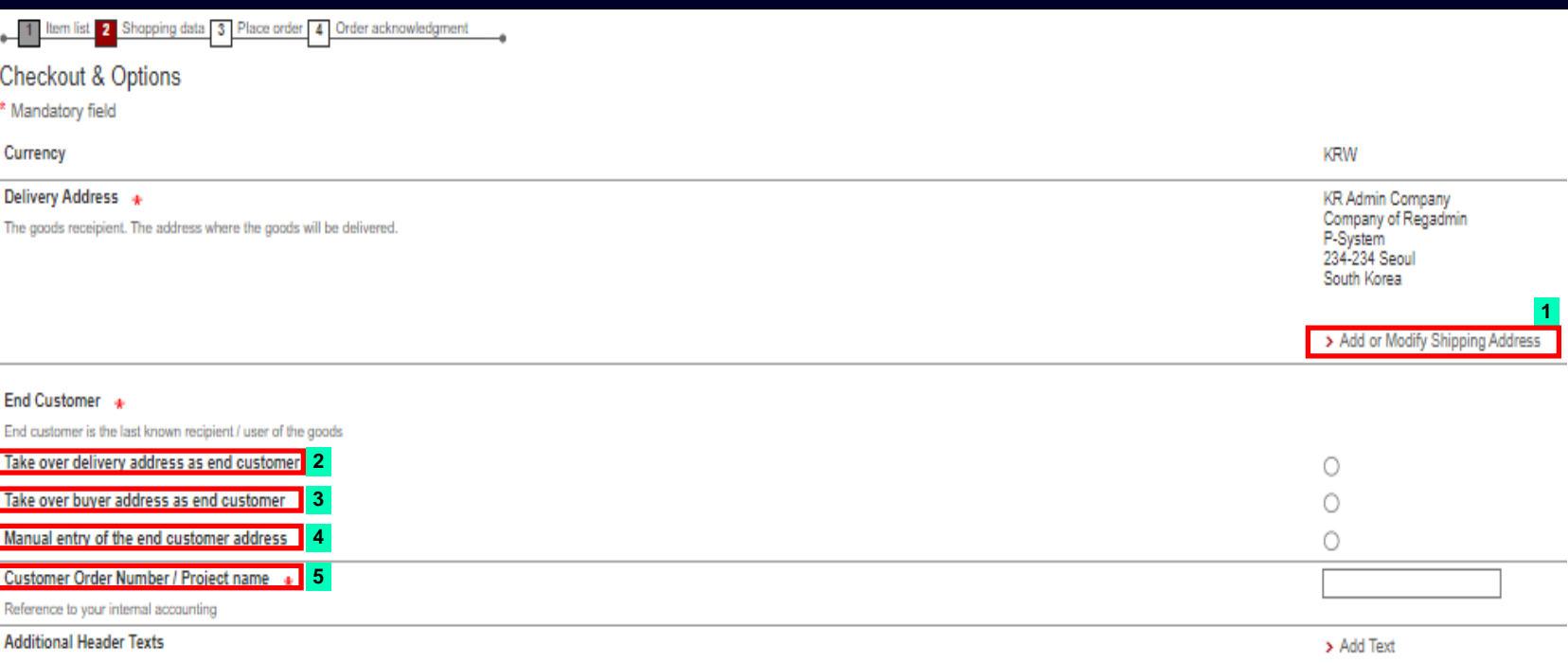

#### **Function introduction**

#### **기능 소개**

**1** You can add or modify shipping address.

배송지를 추가하거나 변경할 수 있습니다.

- When end customer's address is the delivery place, **2** choose this option.
	- 최종사용자(End customer)의 주소로 배송 받는 경우, 해당 옵션을 선택하세요.
- When orderer is the end customer, choose this **3** option.
- 주문자가 최종사용자(End customer)인 경우, 해당 옵션을 선택하세요.
- 4 In order to manually input end customer's address, choose this option and fill in the address.
- 매뉴얼로 주소를 입력하려면 해당 옵션을 선택하세요.
- Please input customer order number / Project **5** name.
- 발주 번호 / 프로젝트 명을 해당 란에 기입해주세요.

# **Thank You**

Moon, ChulHoon [mailto:c](mailto:daniel.langhammer@siemens.com)hulhoon.moon@siemens.com

**Page 29** Restricted | © Siemens | DI S-TS TID

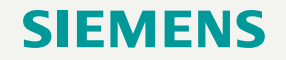